# Guide to identifying NRS students eligible for post-testing via Pentaho

This guide has been created specifically to help programs identify students in the NRS Report who are currently eligible for post-testing. Data in this tool is based on all NRS reportable activity entered through the prior day and reflects the official assessment being used to evaluate outcomes for the NRS.

The guide uses the drillable links available through Pentaho to specifically identify two groups of NRS students eligible for a post-test. The two groups include 1) students who haven't yet been post-tested, but have the instructional hours necessary and 2) students who post-tested previously, had no level gain and then continued in the program to earn enough instructional hours to receive another post-test, but haven't yet had it administered.

This guide also shows how to easily exclude individuals who are currently in the ASE High level and also to filter to students who are currently active in the program.

The guide takes advantage of the Pivot Table function in Excel to help the user quickly identify active students by current class section who are eligible for posttesting. Both a summary and a detailed version are provided.

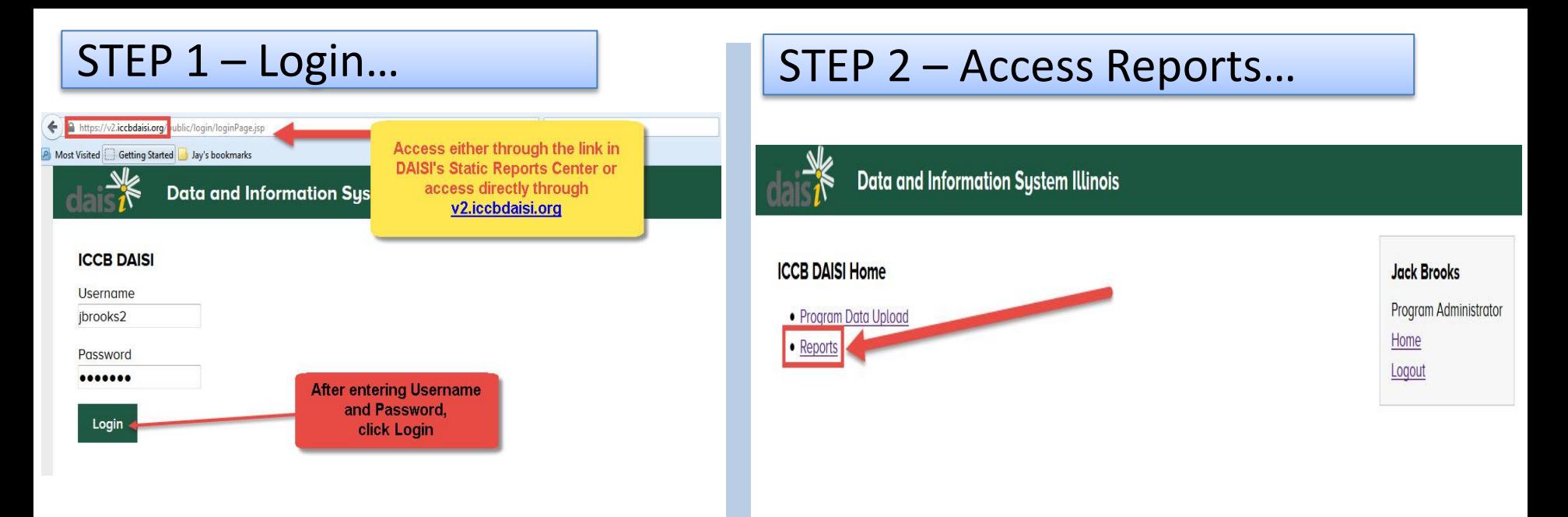

### STEP 3 – Select the NRS Core Performance Measures Report…

**Be sure the correct Fiscal Year is selected and then click the Run Report link for the report.** 

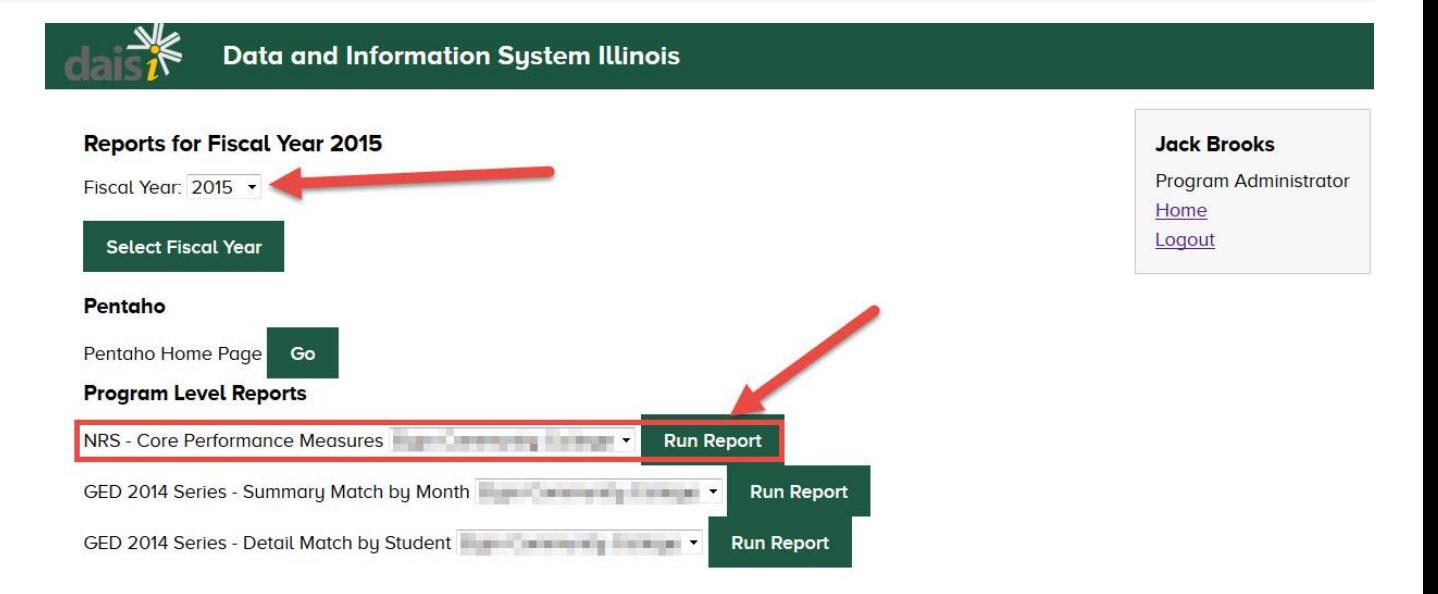

# STEP 4 – Finding the group to "drill" to for your export …

#### **The report will generate and the first table has drillable links to identify students.**

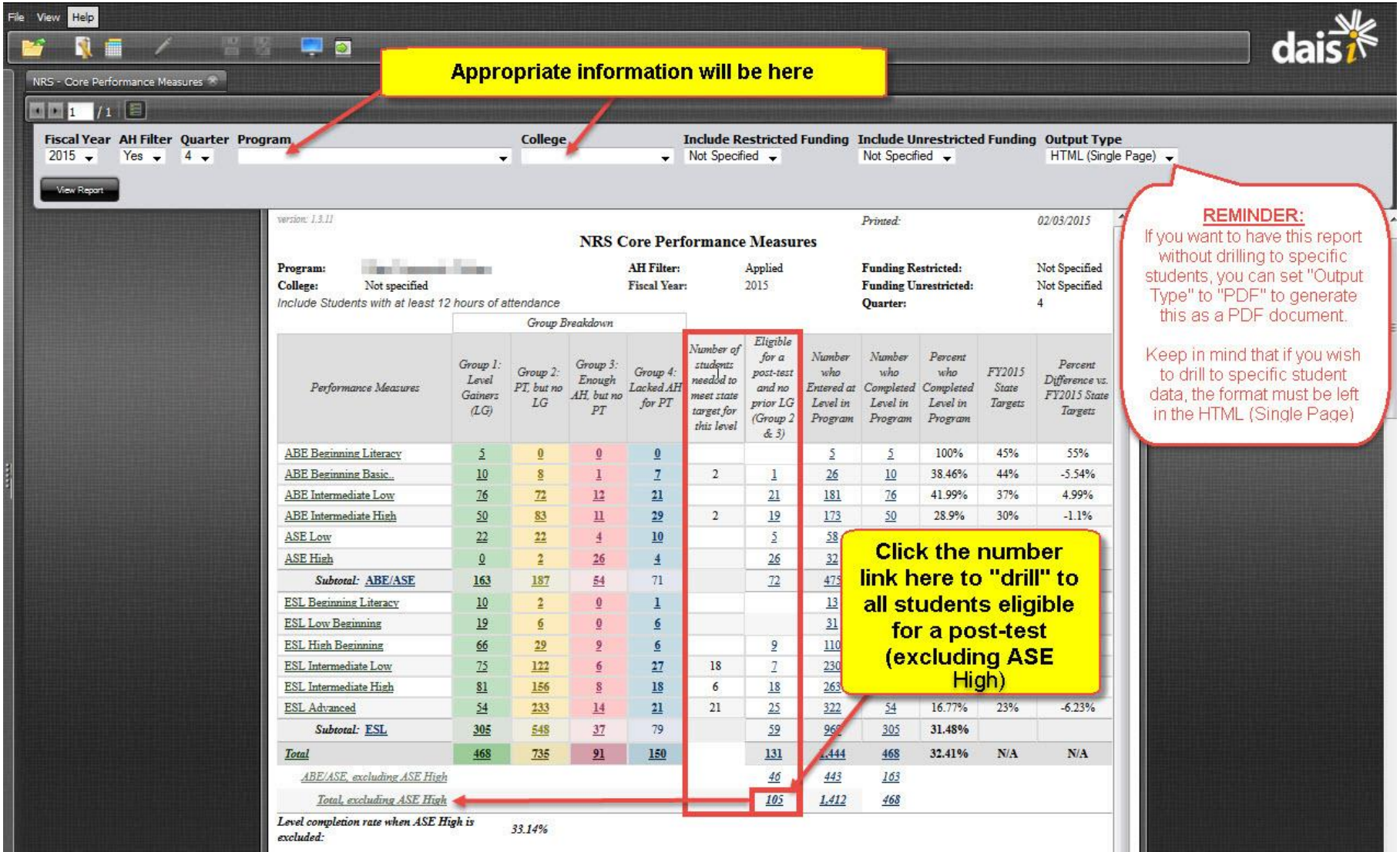

### **After clicking the appropriate number, the following menu will appear…**

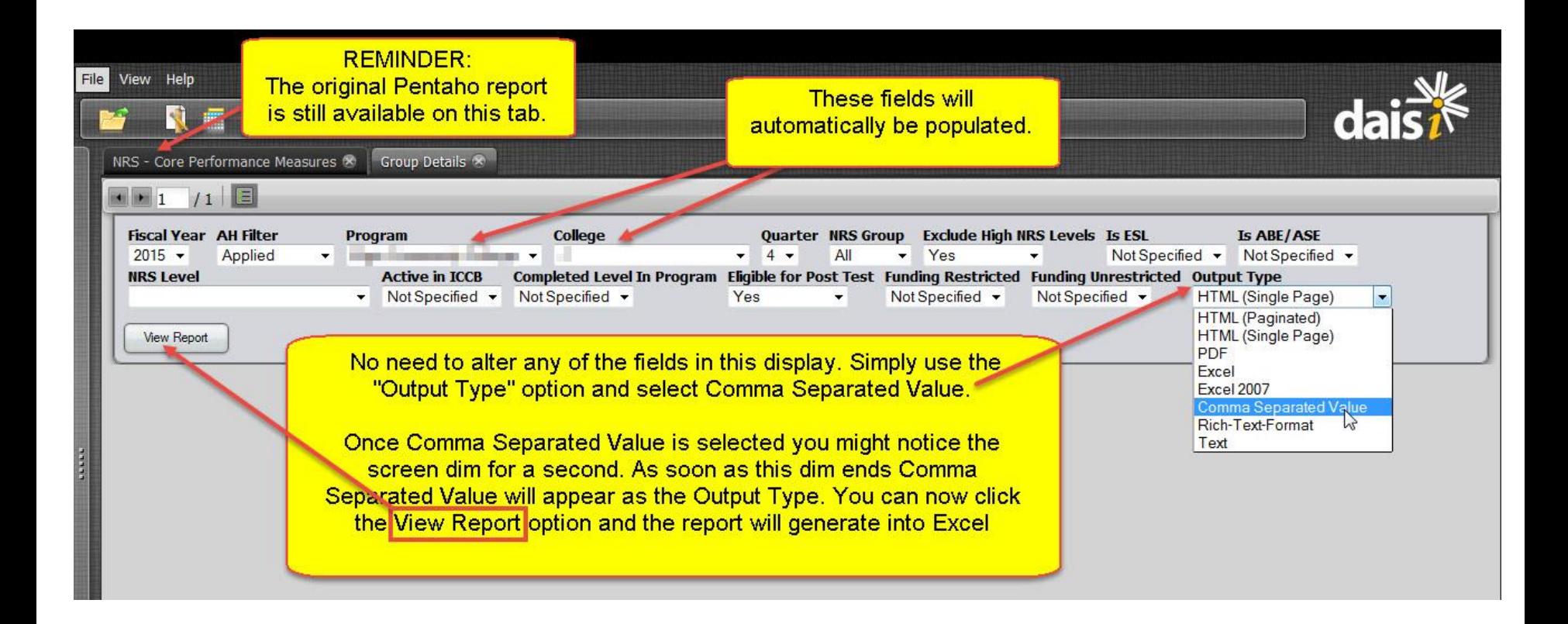

### STEP 6 – Cleaning up the raw data in Excel…

### **Remove unneeded rows to prepare the data for the Pivot Table…**

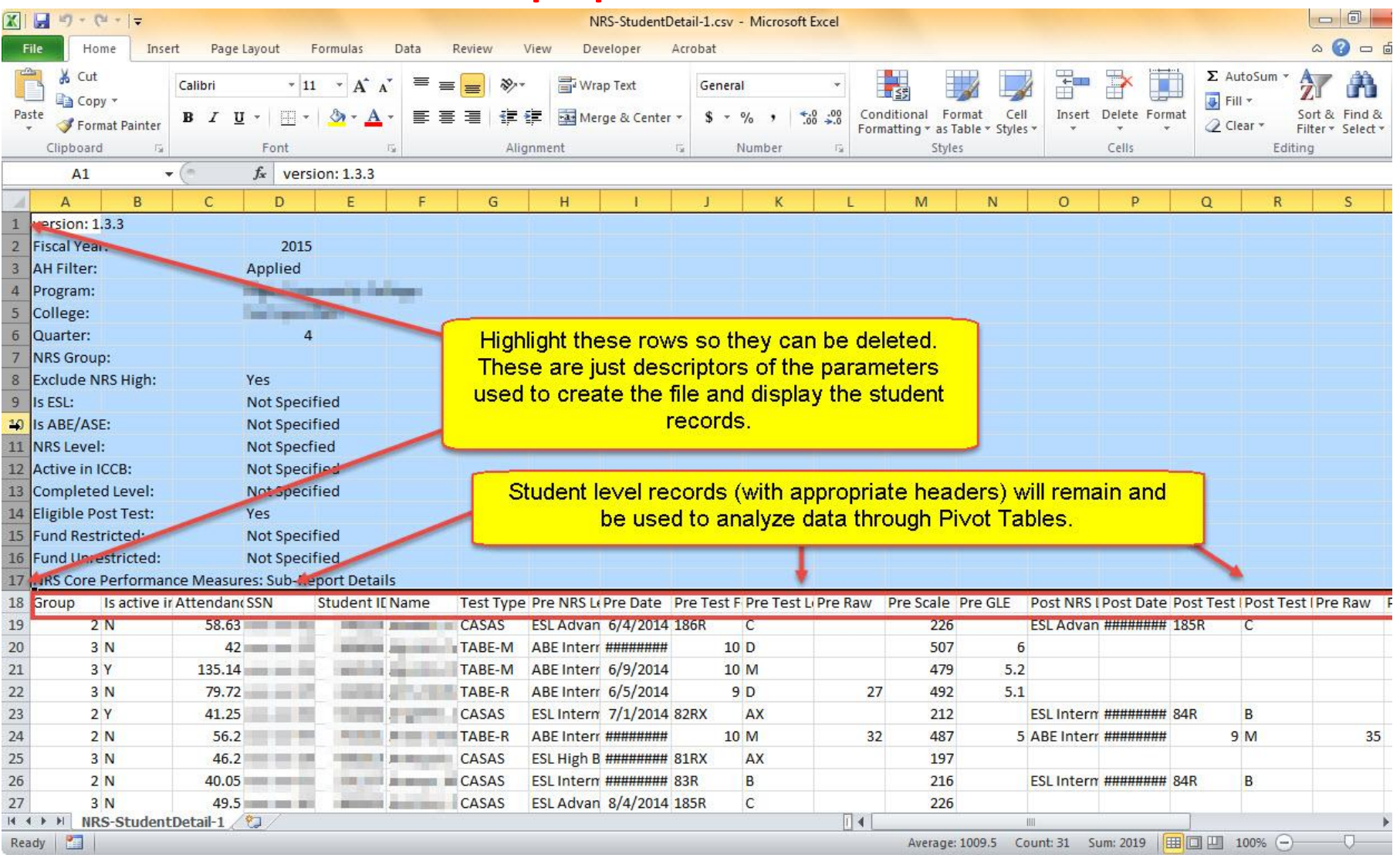

### **Since the extra rows have been removed, you can insert the PivotTable…**

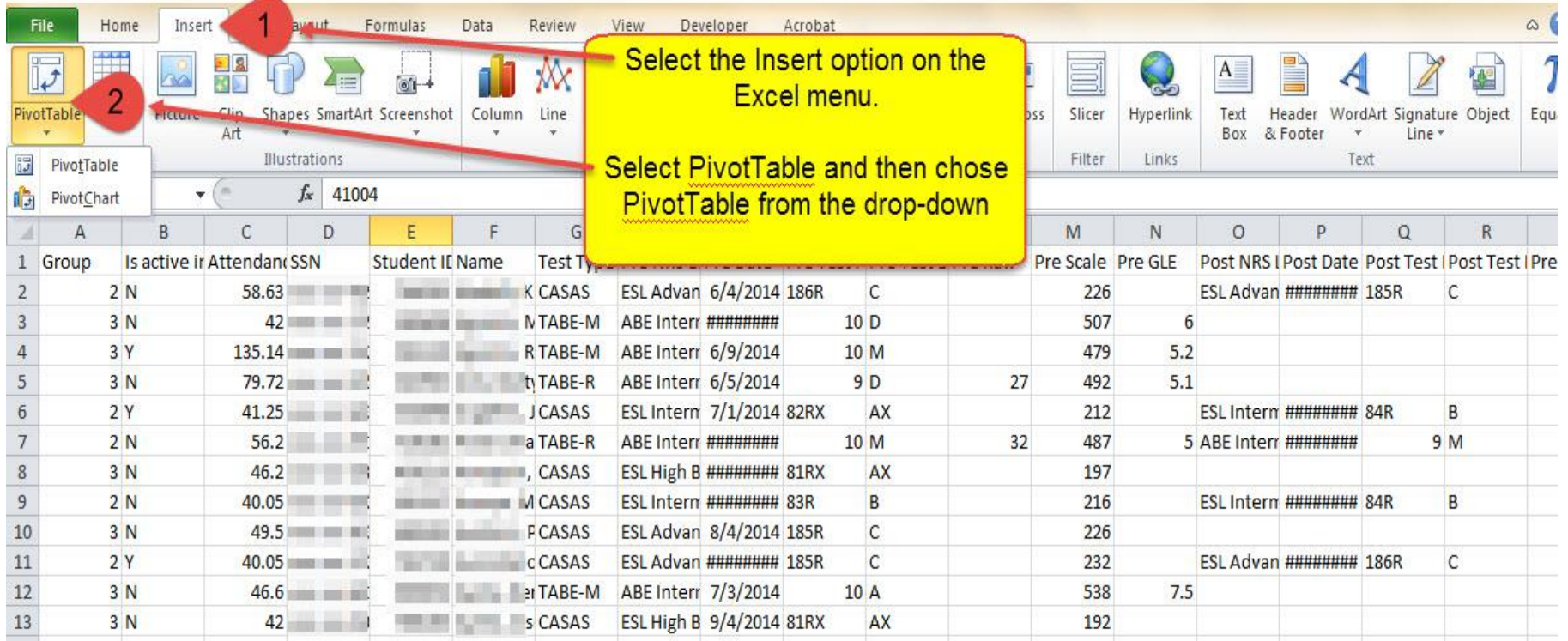

## STEP 8 – A few options for setting up the PivotTable…

#### **Preferences such as these can be changed at any time…**

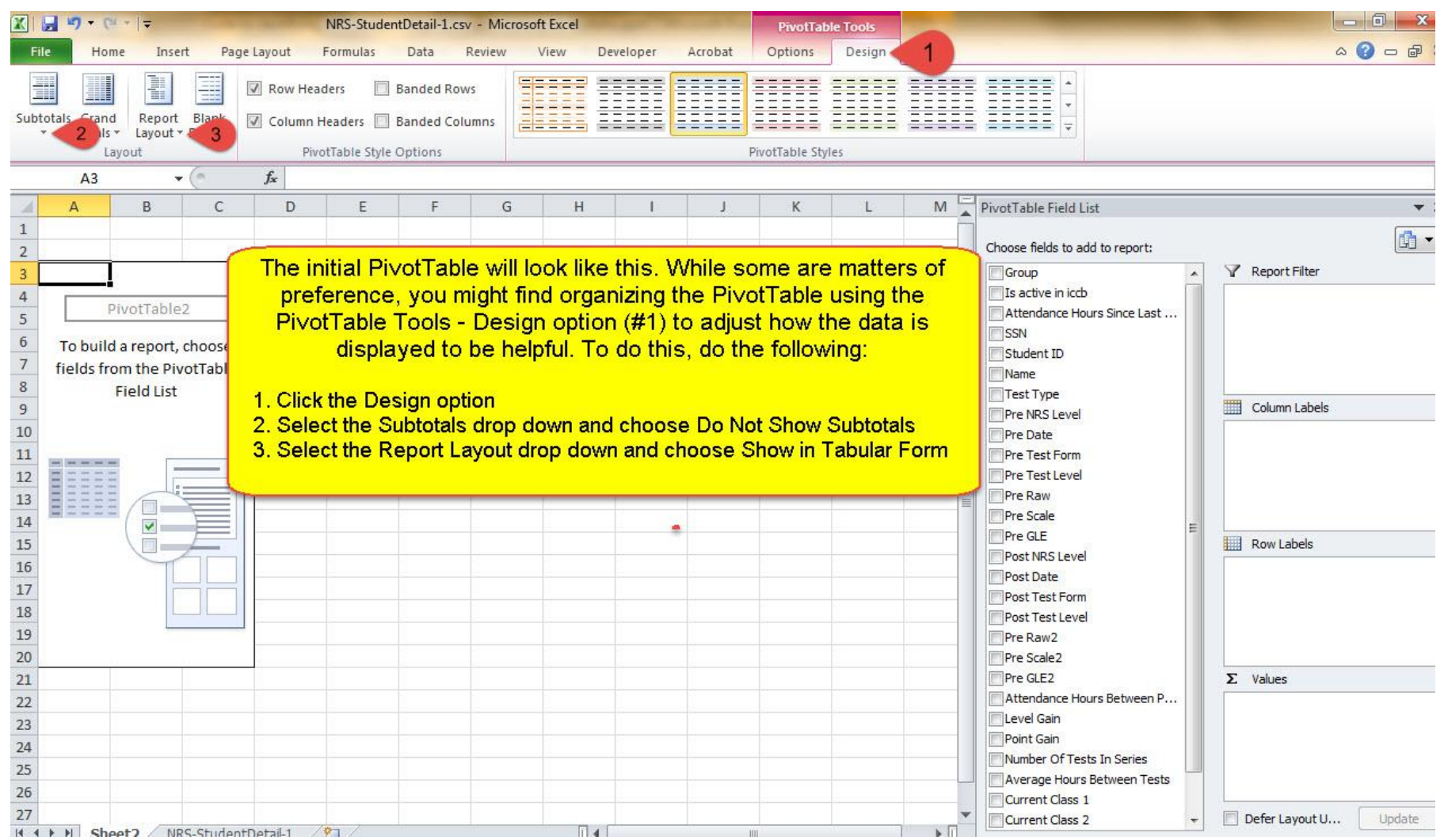

# STEP 9a – Using the PivotTable to identify students eligible to post-test by class (a summary view)…

#### **This simple Pivot Table allows active students eligible for a post-test to be identified by class…**

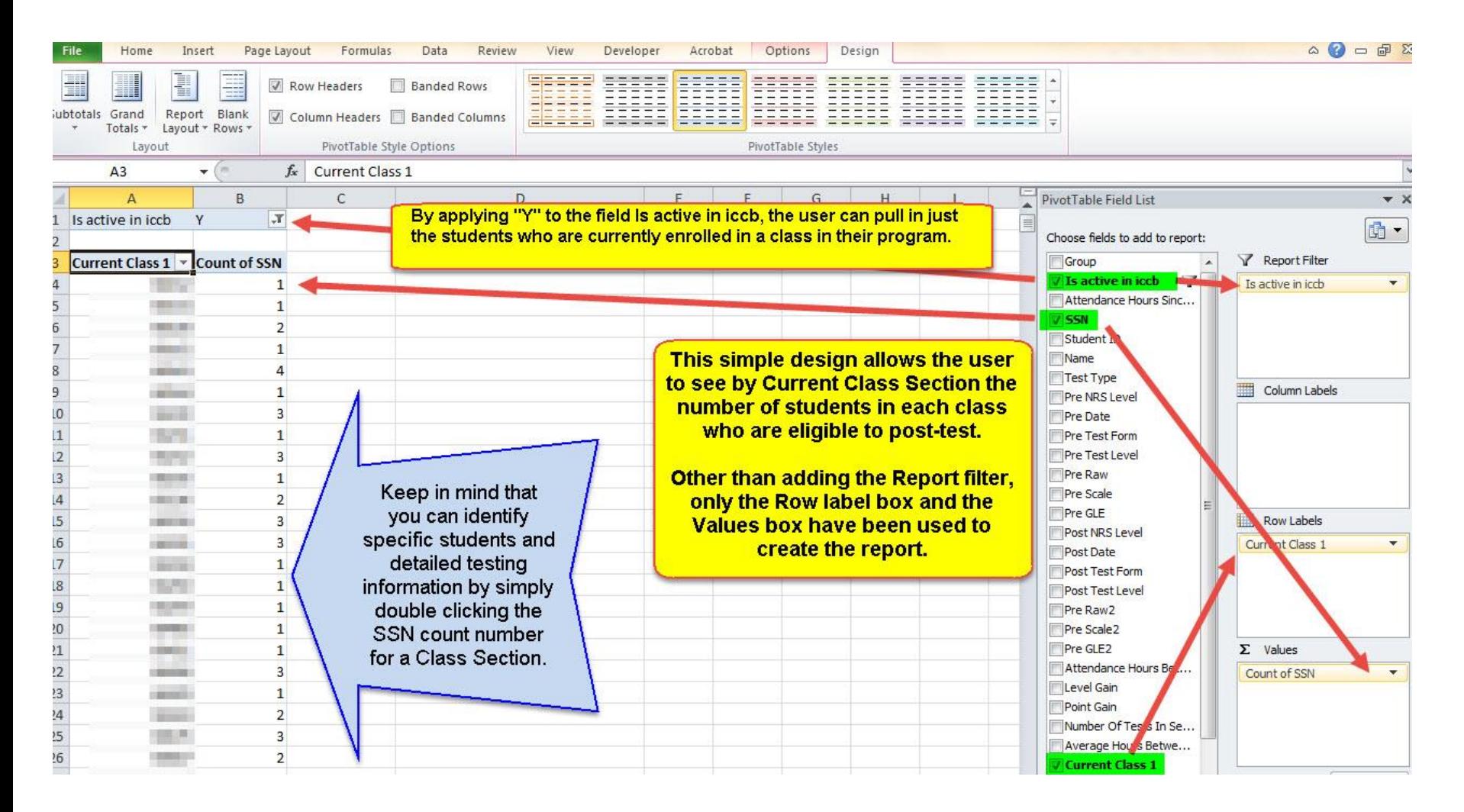

# STEP 9b – Using the PivotTable to identify students eligible to post-test by class (a summary view)…

#### **This Pivot Table allows active students eligible for a post-test to be identified by class (along with name, test type and attendance hours since last test)…**

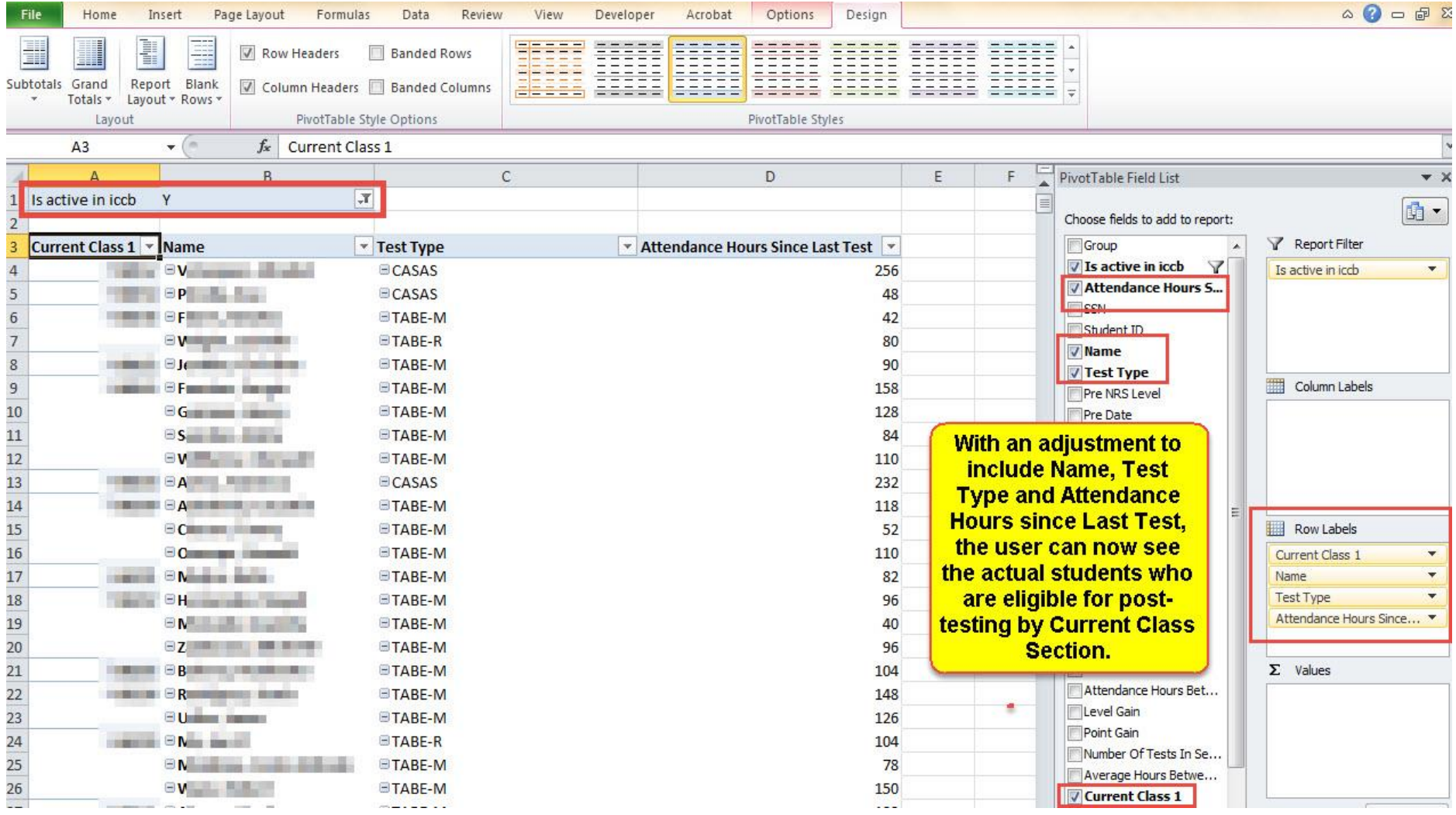

### STEP 10 – A few more basics regarding PivotTables…

#### **A basic overview of using fields to filter, create columns and rows and determine values…**

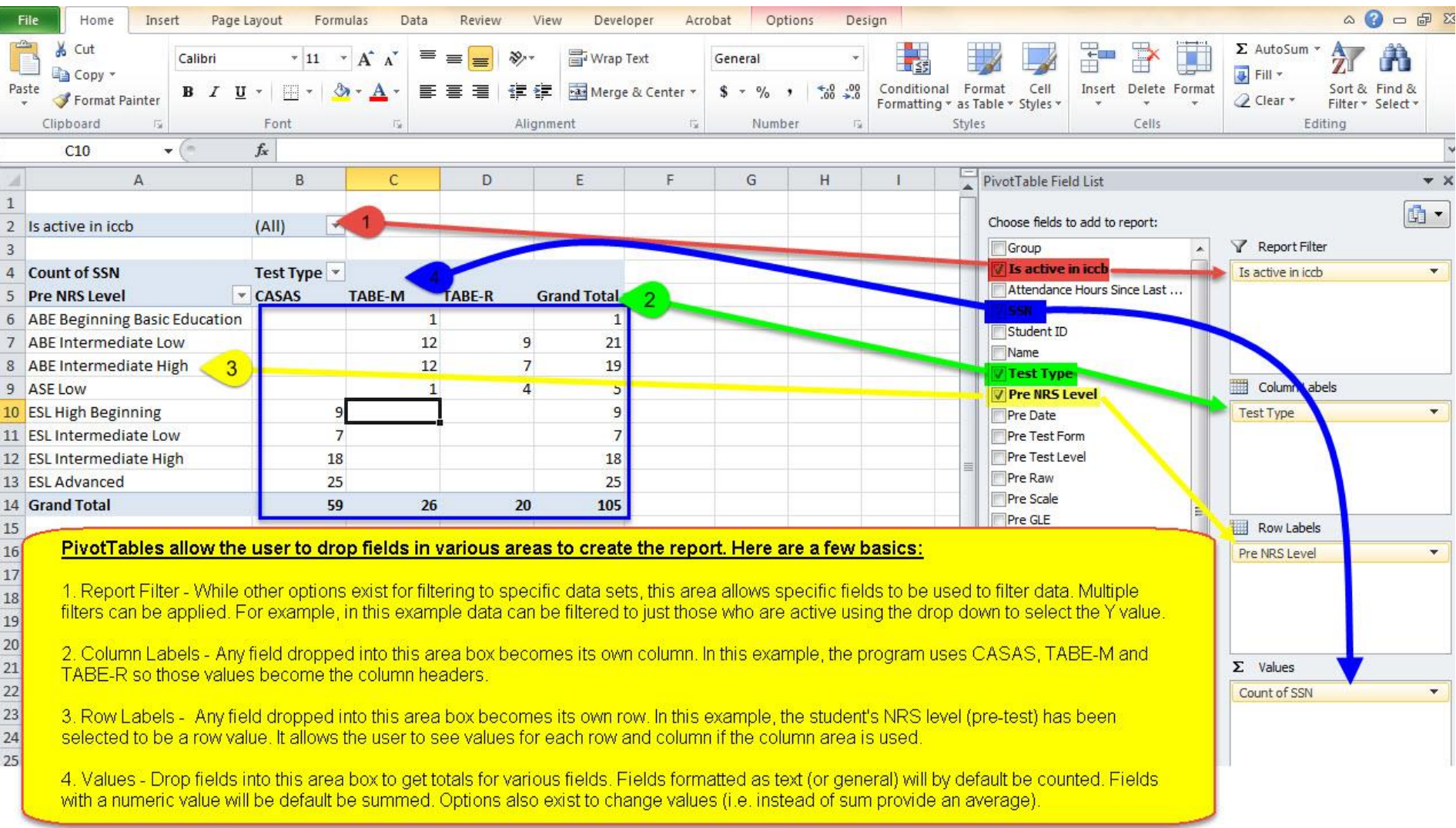